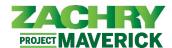

## **Step-by-Step Instructions**

## **Zachry Business Use Case**

Use the Tax Withholding section to make elections for Federal and State taxes. Payroll taxes are calculated using the employee's state of residency and work location. Work location is derived from job assignment.

- W-4 tax withholding information will be migrated from Cyborg to Oracle Cloud HCM for employees who submitted the information at time of hire or have updated their tax information prior to the Go-Live date.
- If not elected at hire, W-4 tax withholding status in Oracle will default to the highest tax level, **Single and** unless updated by the employee. Employees are responsible for updating their Federal and State tax withholdings prior to the first pay cycle of 2024.
- W-4s are recorded at the "person level" in Oracle so it applies to all the assignments underneath their Person Record. The employee will have the option to fill out a state tax form for each state they are working in.
- If an employee has multiple assignments in the same state, they only need to fill out one W-4. If an
  employee has multiple assignments in different states, they should check the W-4s for each state (if
  applicable in that state) and adjust as needed.
- Tax calculation could be impacted due to enhanced employee location tracking.

## **Employee Tax Election**

Performed by: Employee

1. Navigate to **Homepage**, select the **Me** tab. Click the **Pay** icon in the App section.

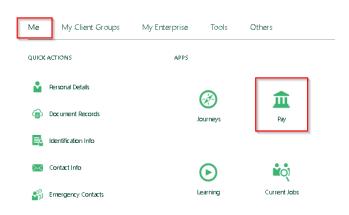

Page 1 of 7 Last Updated: 9/6/2023

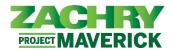

2. The following options appear. Select Tax Withholding.

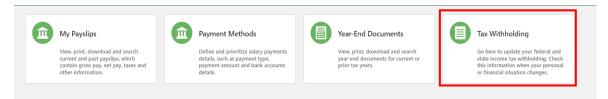

3. The below page appears. Select the **Edit** button (pencil icon) to edit *Federal Tax Elections*. To edit *Regional*, or *State Taxes*, skip to **Step 7**.

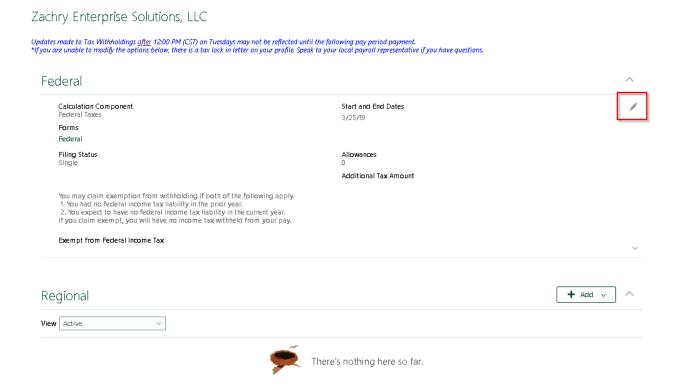

4. The below page appears. The employee can now edit their tax elections. The fields required are marked with asterisk (\*). Once the employee is finished editing, check the **I agree** box. *Note:* Start change can only be current date and future dated.

Page 2 of 7 Last Updated: 9/6/2023

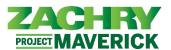

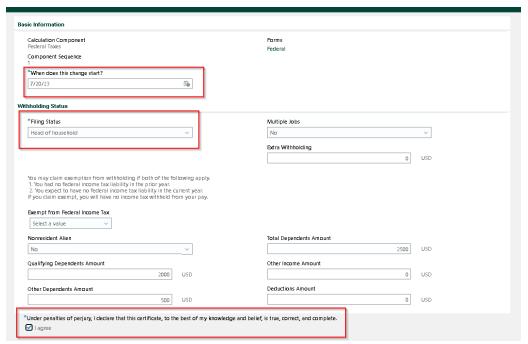

a) The next two steps provide an explanation of the fields above.

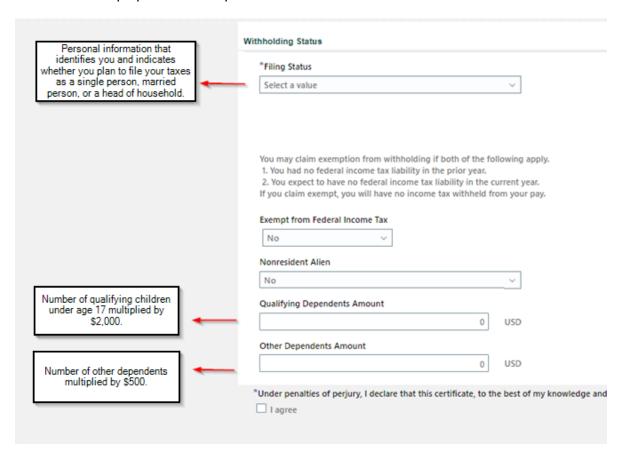

Page 3 of 7 Last Updated: 9/6/2023

## **ESS: Tax Withholding**

Oracle Cloud HCM - Employee Self-Service Quick Reference Guide

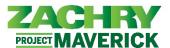

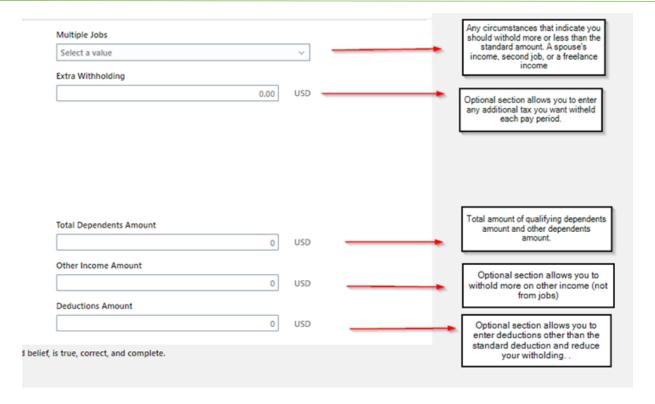

5. Select Save and Close.

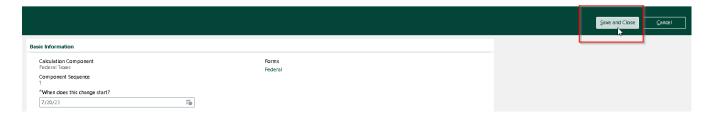

6. If you would like to view the actual form with information entered, click the hyperlink **Federal.** 

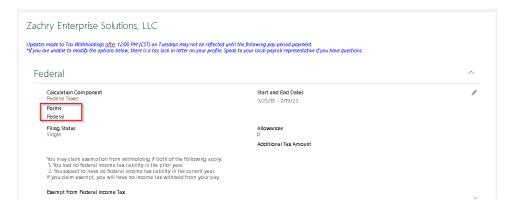

Page 4 of 7 Last Updated: 9/6/2023

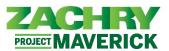

7. To edit Regional Tax elections, the Employee selects the Edit button (pencil icon).

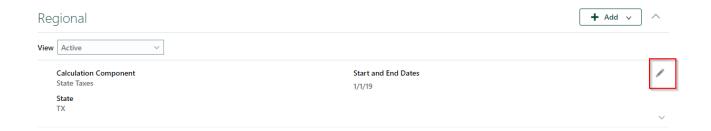

*Note:* If an employee moves back and forth between different states for the system save the different Regional Taxes for each state.

8. The below page appears. The employee can fill in the required fields and once completed, select **Save** and **Close** (top right).

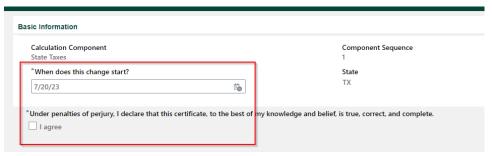

9. To add a new Regional Tax Withholding, select the +Add button and click Add Tax Withholding.

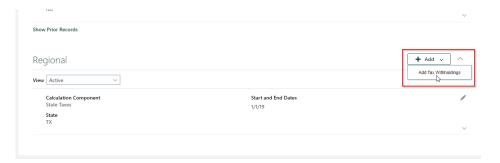

10. The below page appears. The employee selects an option from the What do you want to add? field.

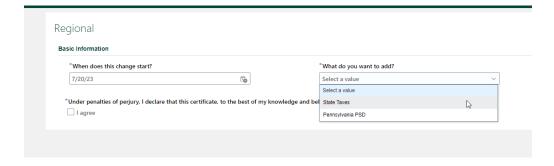

Page 5 of 7 Last Updated: 9/6/2023

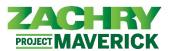

11. Once selected, the **State** field appears. Select a state in the *State* field and check the *I agree* box. Once complete, the select **Save and Close** (top right).

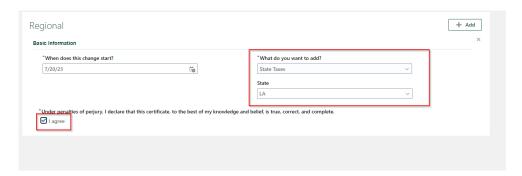

12. The new *Regional Tax* information page appears. Enter tax information in the fields provided the check the *I agree*. Click **Save and Close**.

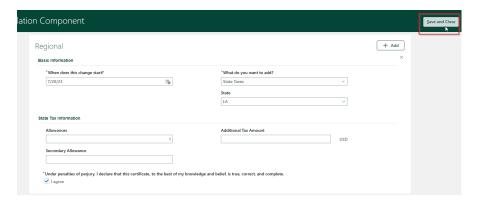

13. The Regional Tax section will display the newly added Tax Election.

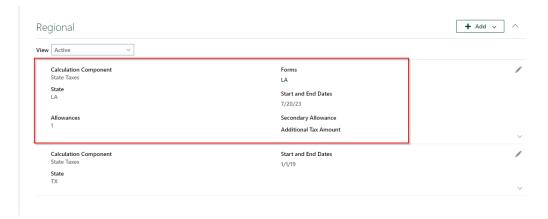

Page 6 of 7 Last Updated: 9/6/2023

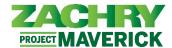

14. To view the physical State Tax form, click on the **hyperlink below Form**.

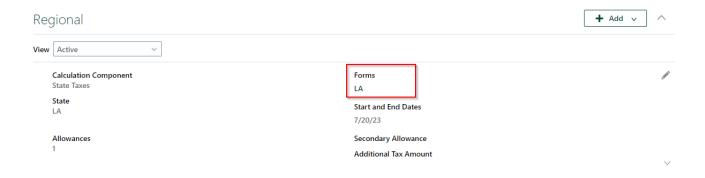

15. To view previous tax elections, select from the drop-down menu in the Regional Tax section next to **View**. Click Inactive.

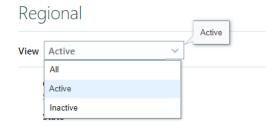

<u>Note:</u> Historical tax information will not be migrated over. The field above will remain empty until the current tax election information is archived.

Page 7 of 7 Last Updated: 9/6/2023